## **PIERWSZE LOGOWANIE DO MS TEAMS**

1. Konfiguracja hasła

Żeby móc korzystać m.in. z aplikacji MS Teams oraz innych aplikacji oferowanych w Pakiecie Office 365 w pełnym wymiarze, należy posiadać konto uczelniane (adres w domenie @st.amu.edu.pl). **Każdy student ma tworzone takie konto zaraz po przyjęciu na studia, a dane do logowania są mu udostępniane w Panelu Rekrutacyjnym**. Pierwsze logowanie do usług Microsoft Office 365 wymaga zmiany hasła. Cała instrukcja postępowania dostępna jest pod adresem: [https://www.office365.amu.edu.pl/pierwsze\\_logowanie.htm.](https://www.office365.amu.edu.pl/pierwsze_logowanie.htm)

Dopiero po dokonaniu wszystkich czynności związanych z konfiguracją hasła, należy zalogować się do aplikacji Teams.

2. Logowanie do MS Teams

Microsoft Teams to aplikacja do współpracy, która pomaga koordynować pracę zespołu, prowadzić konwersacje w postaci czatów i wideokonferencji oraz udostępniać pliki w jednym miejscu. Za pomocą aplikacji MS Teams prowadzone będą zajęcia w czasie rzeczywistym, czyli zgodnie z planem zajęć.

Zalecamy korzystanie z MS Teams w formie aplikacji desktopowej, czyli pobranej i zainstalowanej na komputerze. Ewentualnie w formie aplikacji mobilnej na telefonie lub innych urządzeniach mobilnych. Używanie MS Teams za pomocą przeglądarki internetowej, nie gwarantuje dostępu do wszystkich niezbędnych funkcji.

Aplikację można pobrać na stronie: [https://www.microsoft.com/pl-pl/microsoft-365/microsoft](https://www.microsoft.com/pl-pl/microsoft-365/microsoft-teams/download-app)[teams/download-app.](https://www.microsoft.com/pl-pl/microsoft-365/microsoft-teams/download-app)

Po pobraniu aplikacji pojawi się okno do logowania. Należy podać swój pełny studencki adres e-mail oraz ustawione hasło.

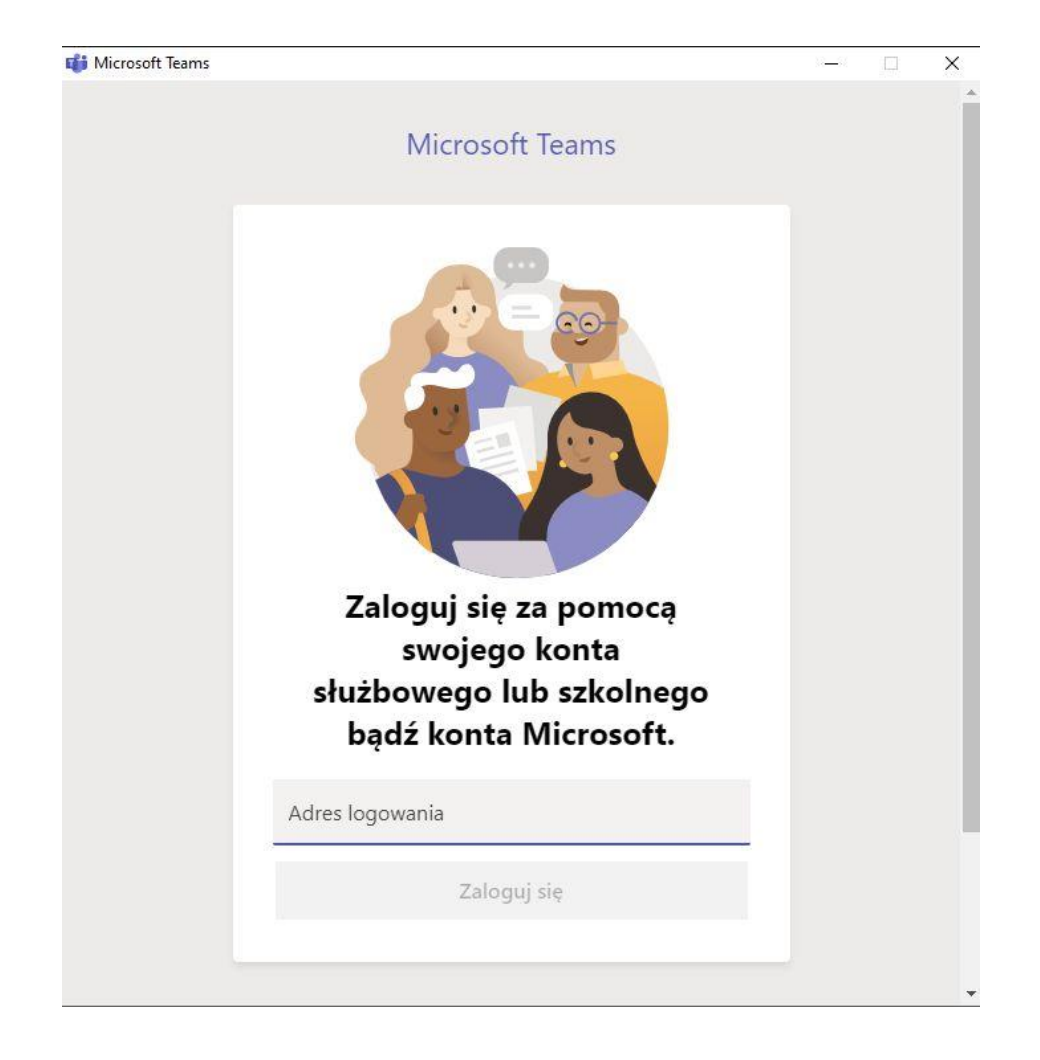

## Po zalogowaniu widoczne jest okno aplikacji Teams

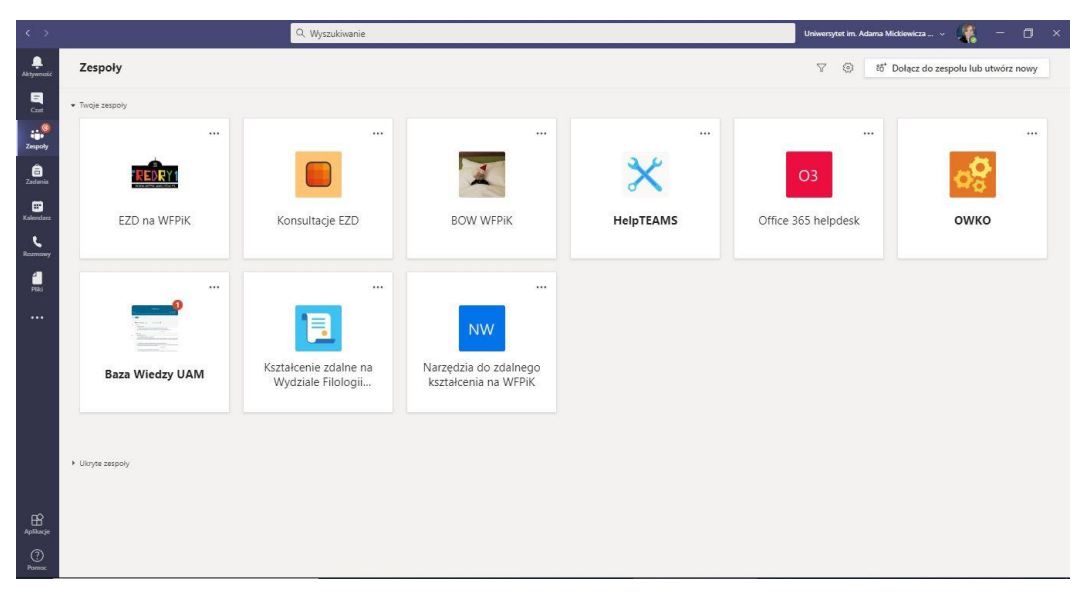